Copyright © JMP Statistical Discovery LLC. All rights reserved.

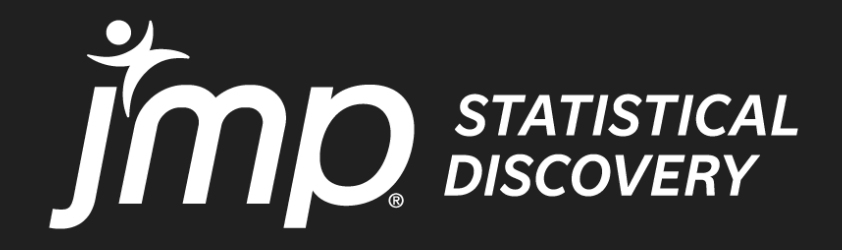

# **Mastering JMP I 26th January 2024** Importing, Consolidating & Maximizing the Value of Your. Data

Ben Barroso-Ingham [Benjamin.ingham@jmp.com](mailto:Benjamin.ingham@jmp.com)

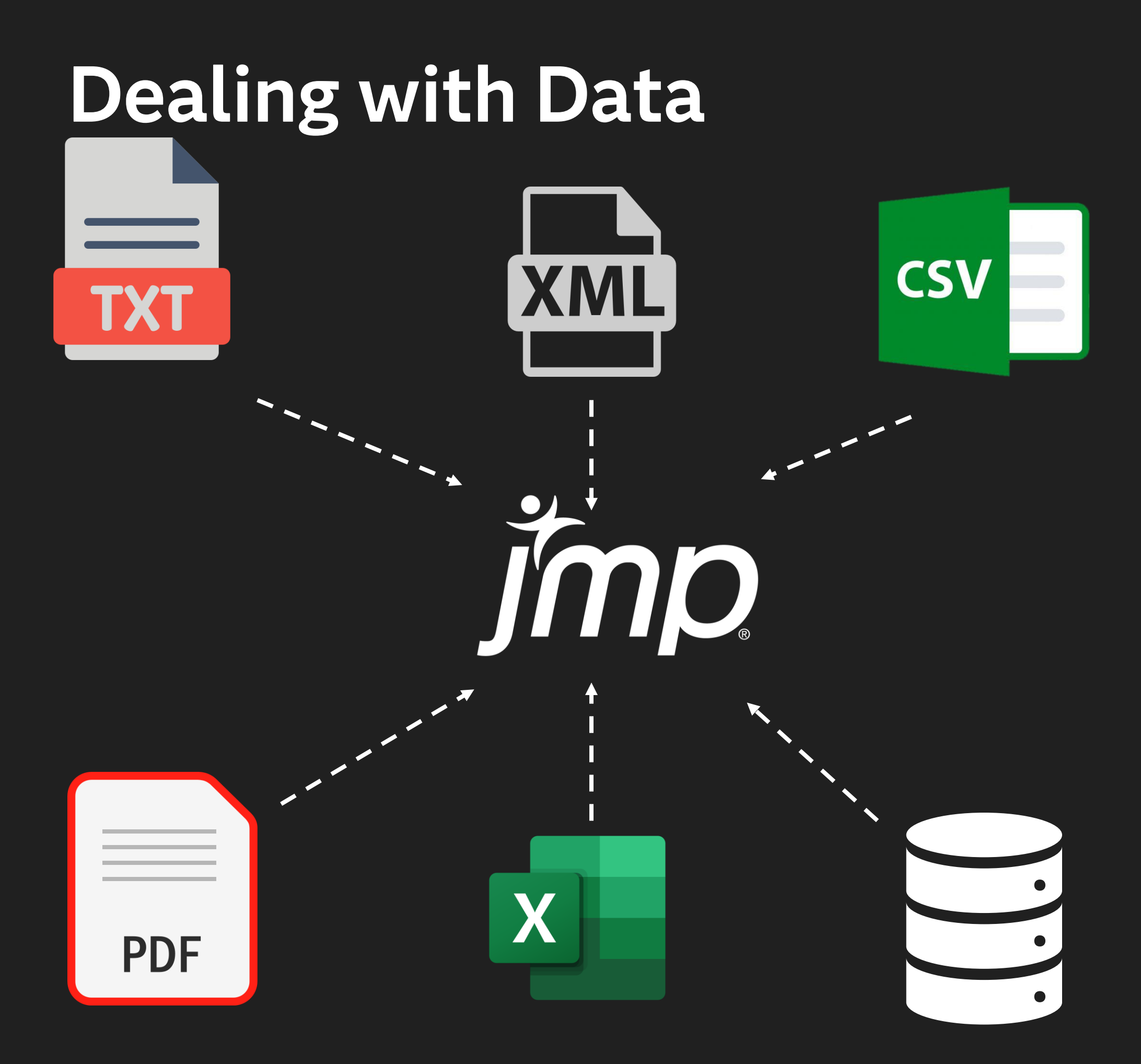

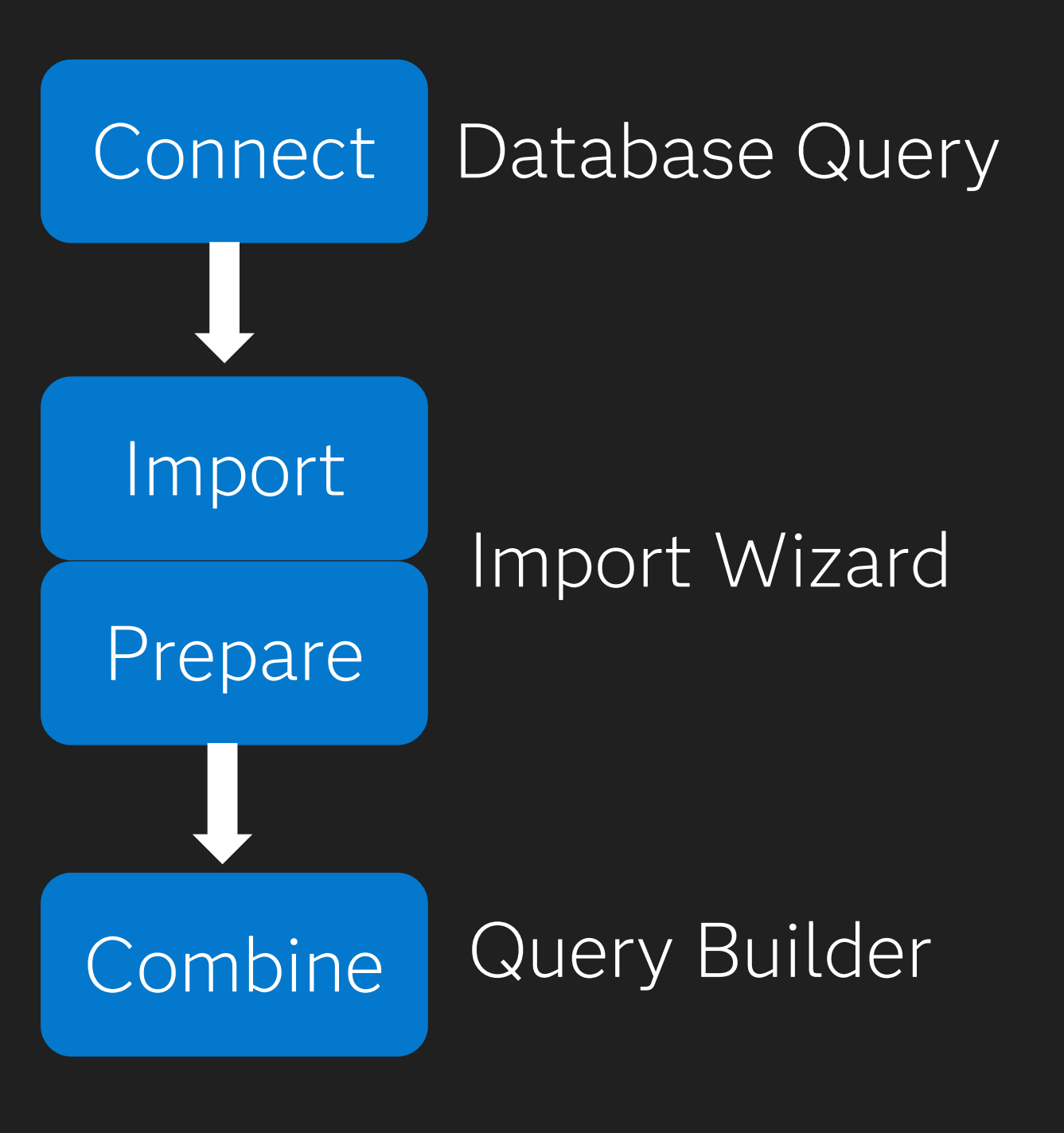

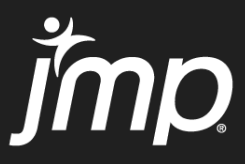

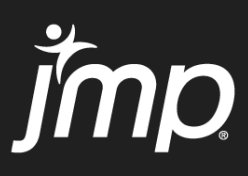

## Connect – Case Study

- Production Plant with different work logs stored on a central database
- Workers need to identify the tests performed on each lot and the result
- Need to connect the separate data tables together
- Query Builder connect and extract key information

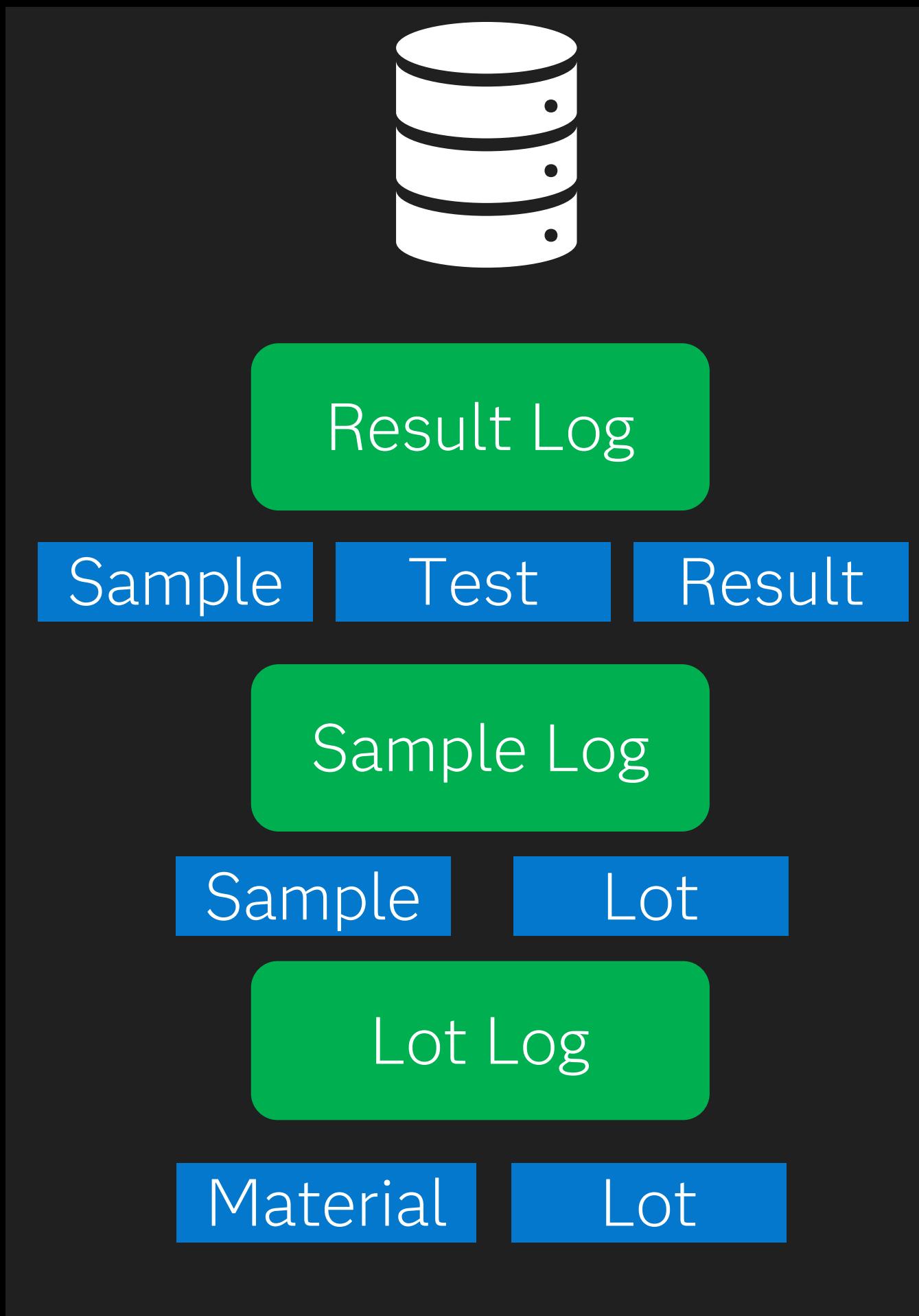

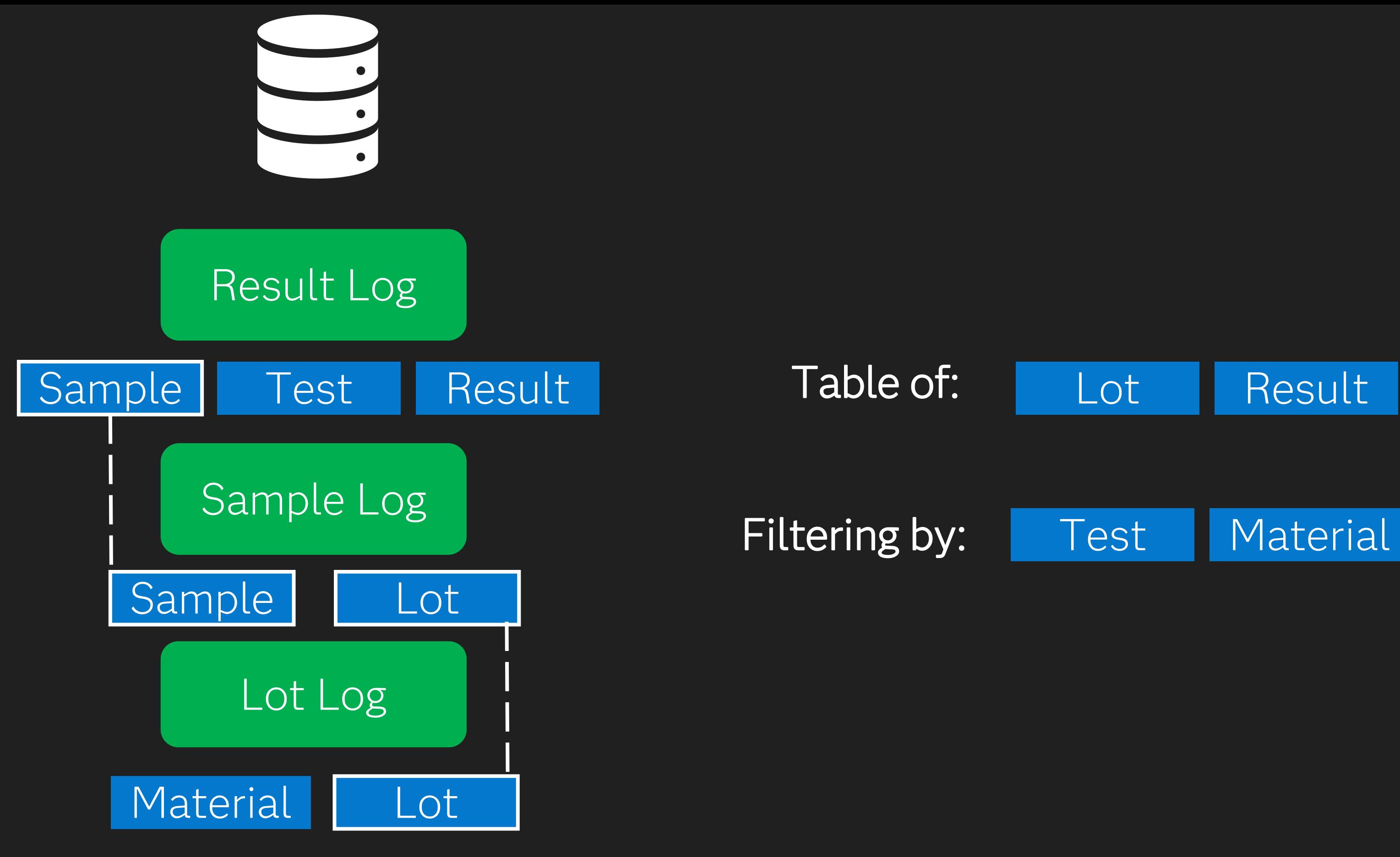

## Test

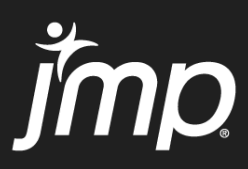

#### Lot Result

Copyright © JMP Statistical Discovery LLC. All rights reserved.

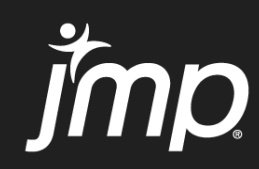

# Lets Connect….

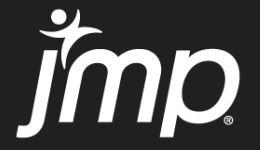

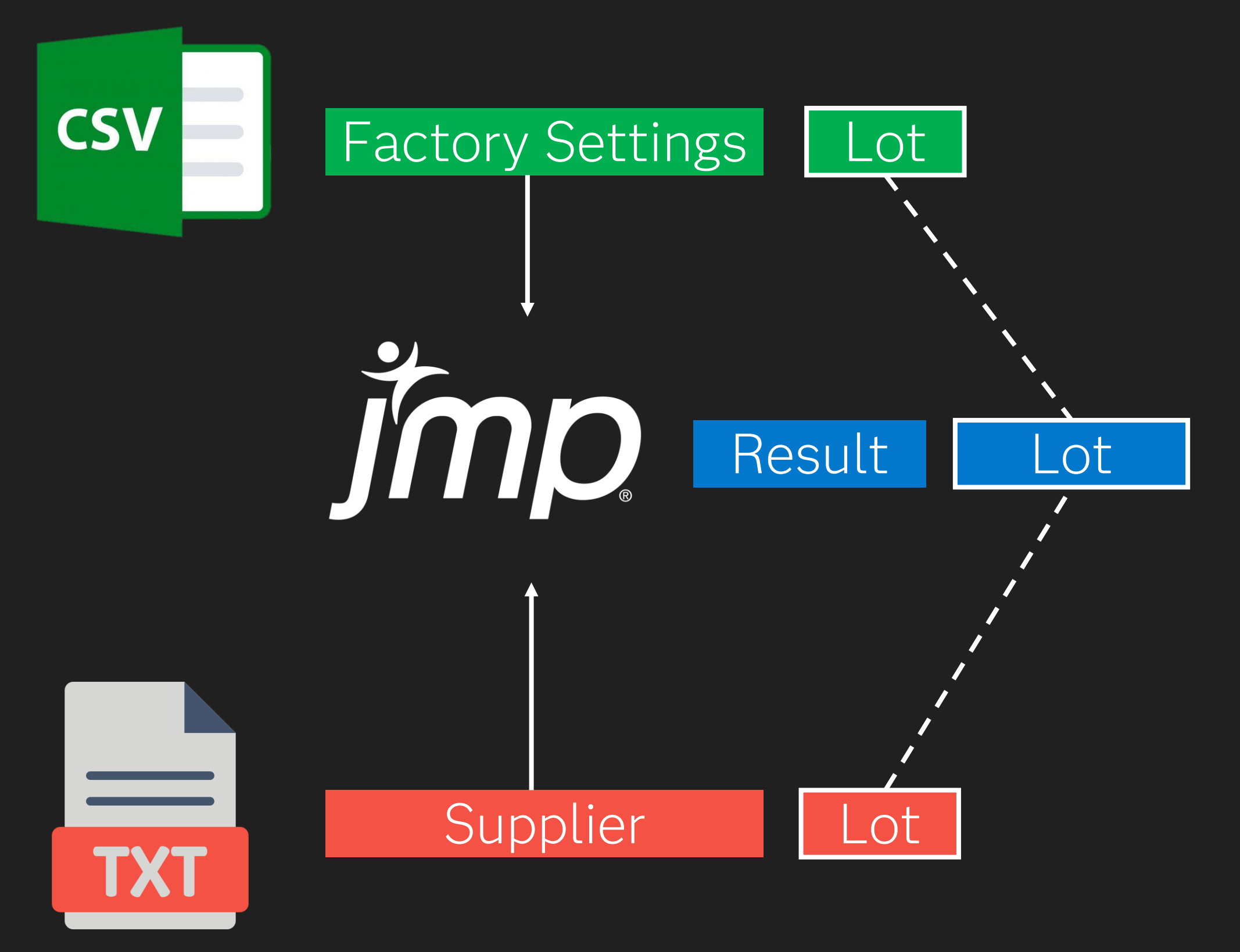

## Connecting Data Tables from different sources

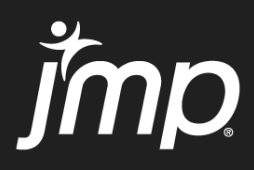

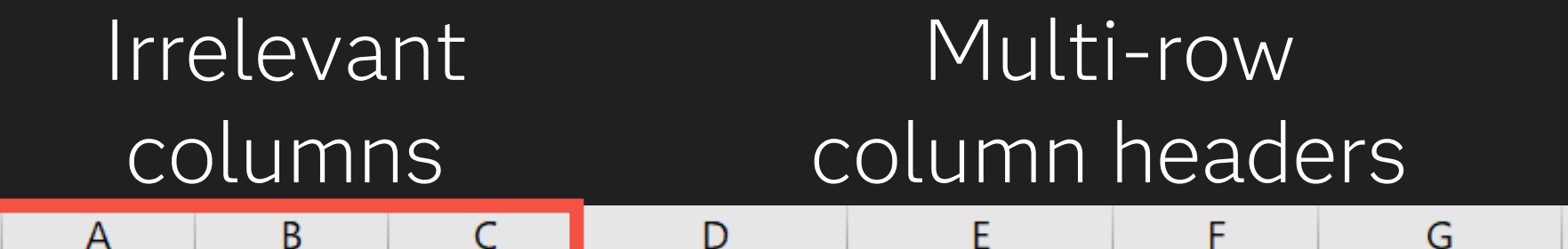

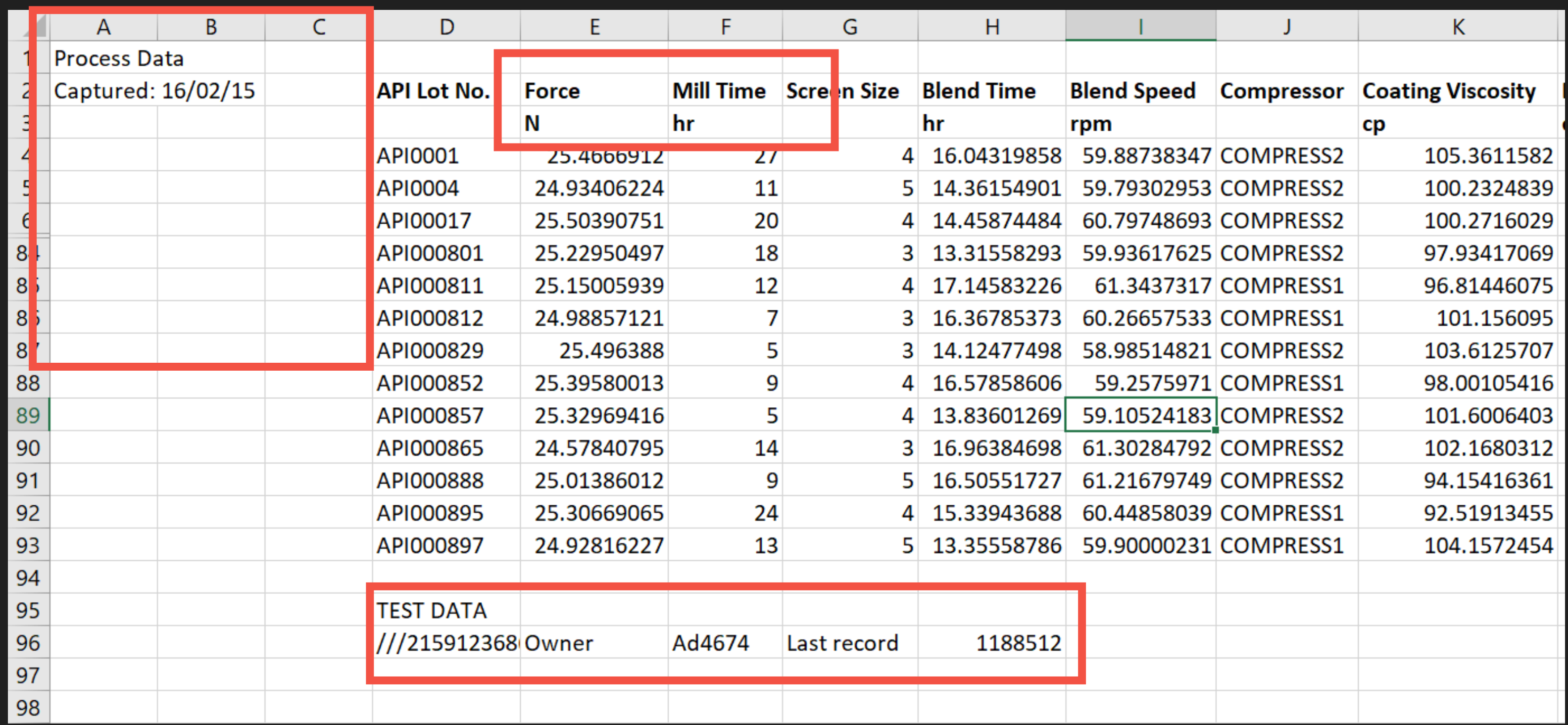

#### Irrelevant rows

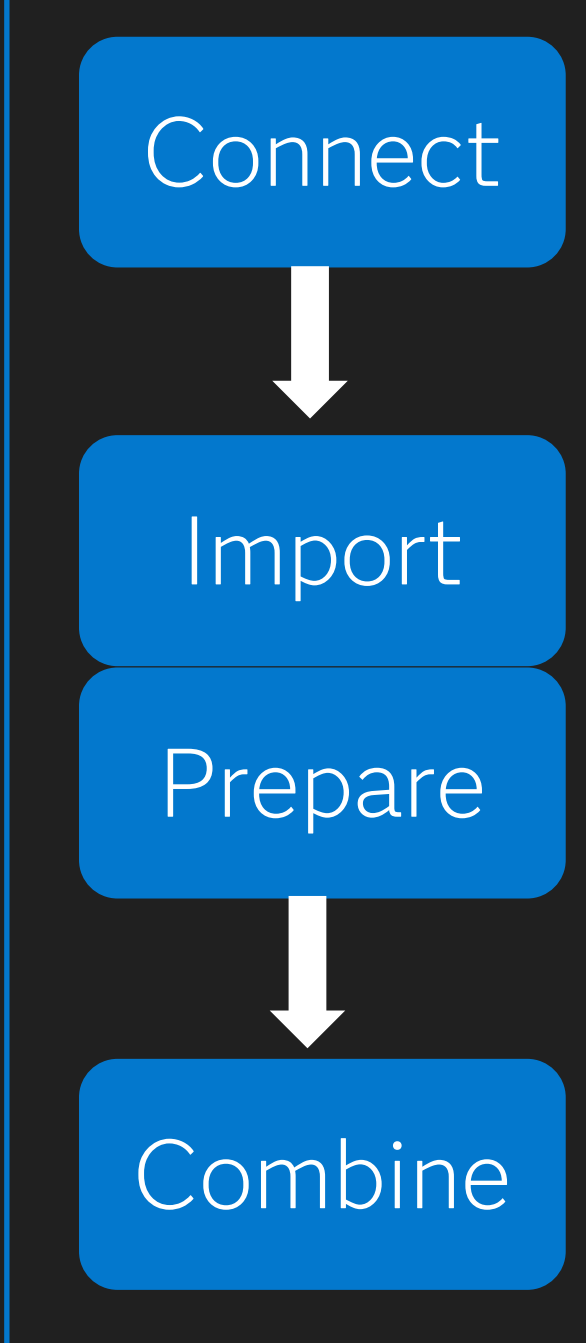

### Database Query

#### Import Wizard

### Combine | Query Builder

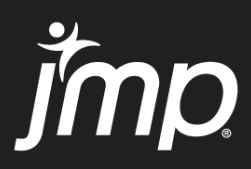

*Set up ODBC Drivers and use SQL Statements to retrieve data*

*Text and Excel Import and exclusion of unnecessary rows/columns*

*Combined data tables with matching rows in preparation for analysis*

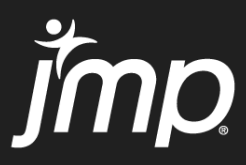

#### Irrelevant columns Merged rows

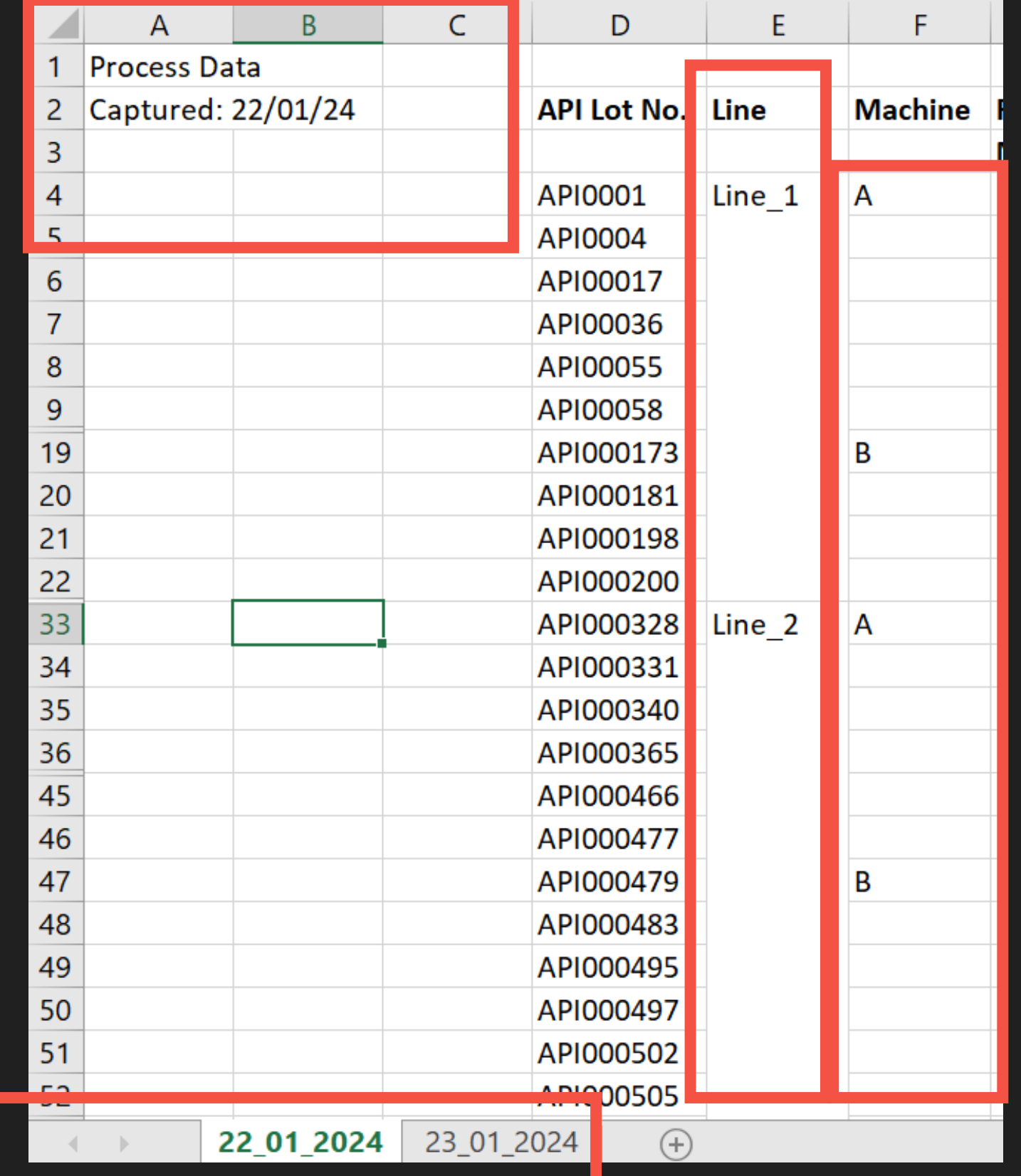

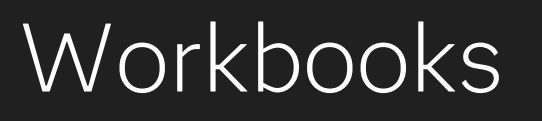

#### Missing Data

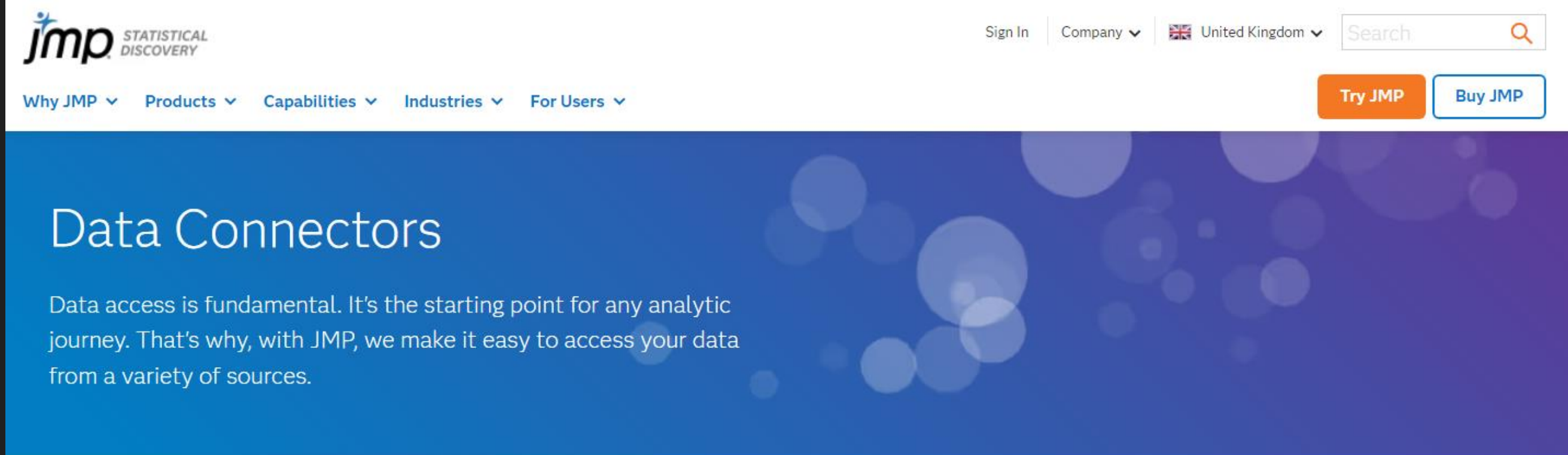

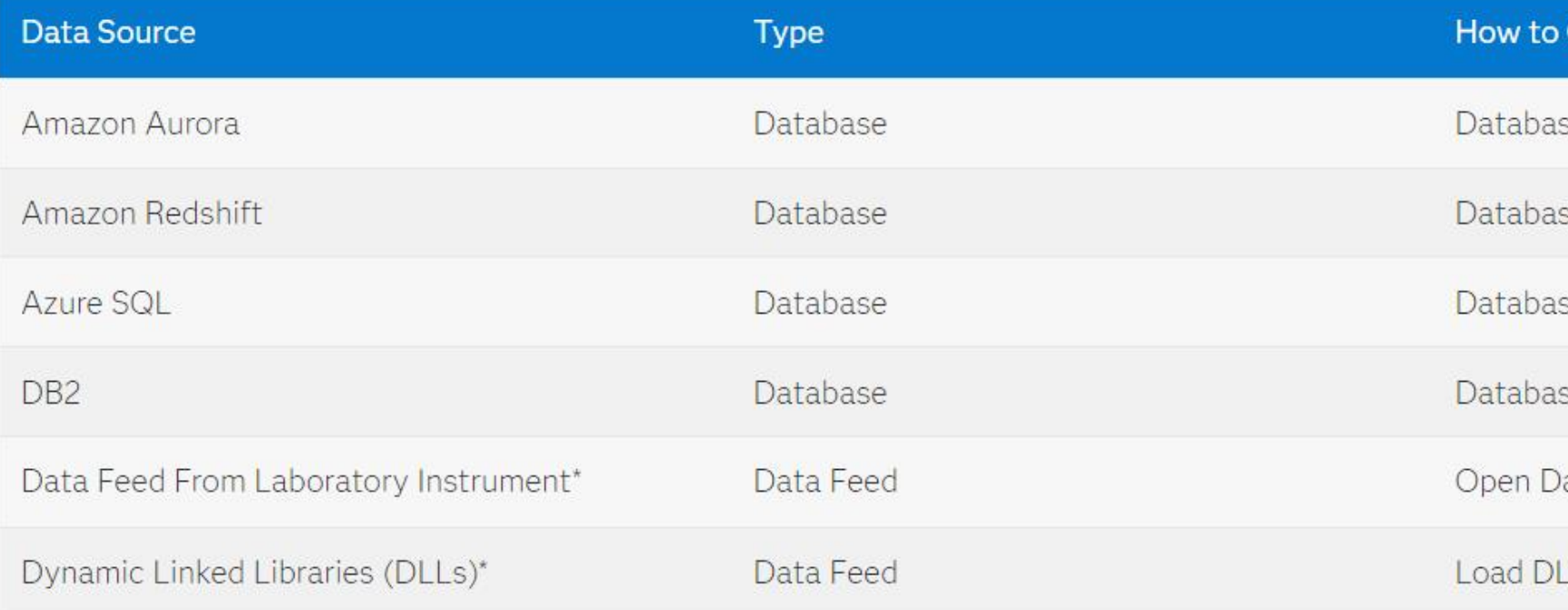

#### Connect

se → Query Builder (ODBC 3.5 driver)

se → Query Builder (ODBC 3.5 driver)

se → Query Builder (ODBC 3.5 driver)

se → Query Builder (ODBC 3.5 driver)

)atafeed();

 $L()$ ;

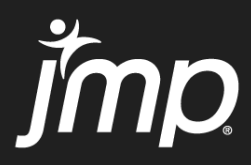

### Query and Join Data Tables with JMP Query Builder

The JMP Query Builder option in the Tables menu enables you to query data tables and save selected data into a new data table. This feature is similar to using the Join command but lets you perform queries before saving the data. For example, you can query SAT data and save only data for 2004 test scores in a data table. You can also include a prompt that lets the user run the query and choose a subset of the 2004 test scores.

- 1. Select Help > Sample Data Folder and open SAT. jmp and SATByYear. jmp.
- 2. Display SATByYear.jmp.
- 3. Select Tables > JMP Query Builder.

The current data table, SATByYear. jmp, is selected as the Primary table.

- 4. Select SAT. jmp in the Available Tables list and click Secondary.
- 5. Select SAT. imp next to the Secondary button and view the Columns tab. The Join column shows that two columns have the same name and were joined.

Figure 6.30 Joined Columns  $\blacktriangledown$ 

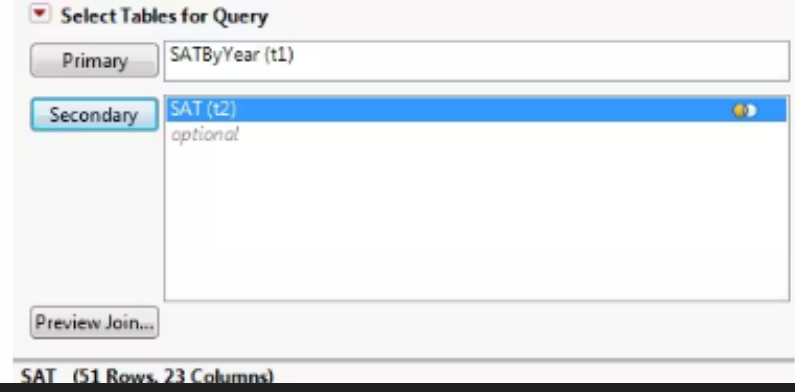

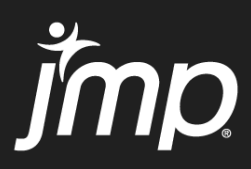

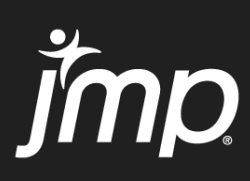

# **Next in Mastering JMP**

Understanding and Modelling Response Curves *Friday, March 15th 2024 12:00 CET (11:00 GMT)*

Easy DoE Flexible Mode – Maximizing Your DOE Capabilities *Friday, February 23rd 2024 12:00 CET (11:00 GMT)*

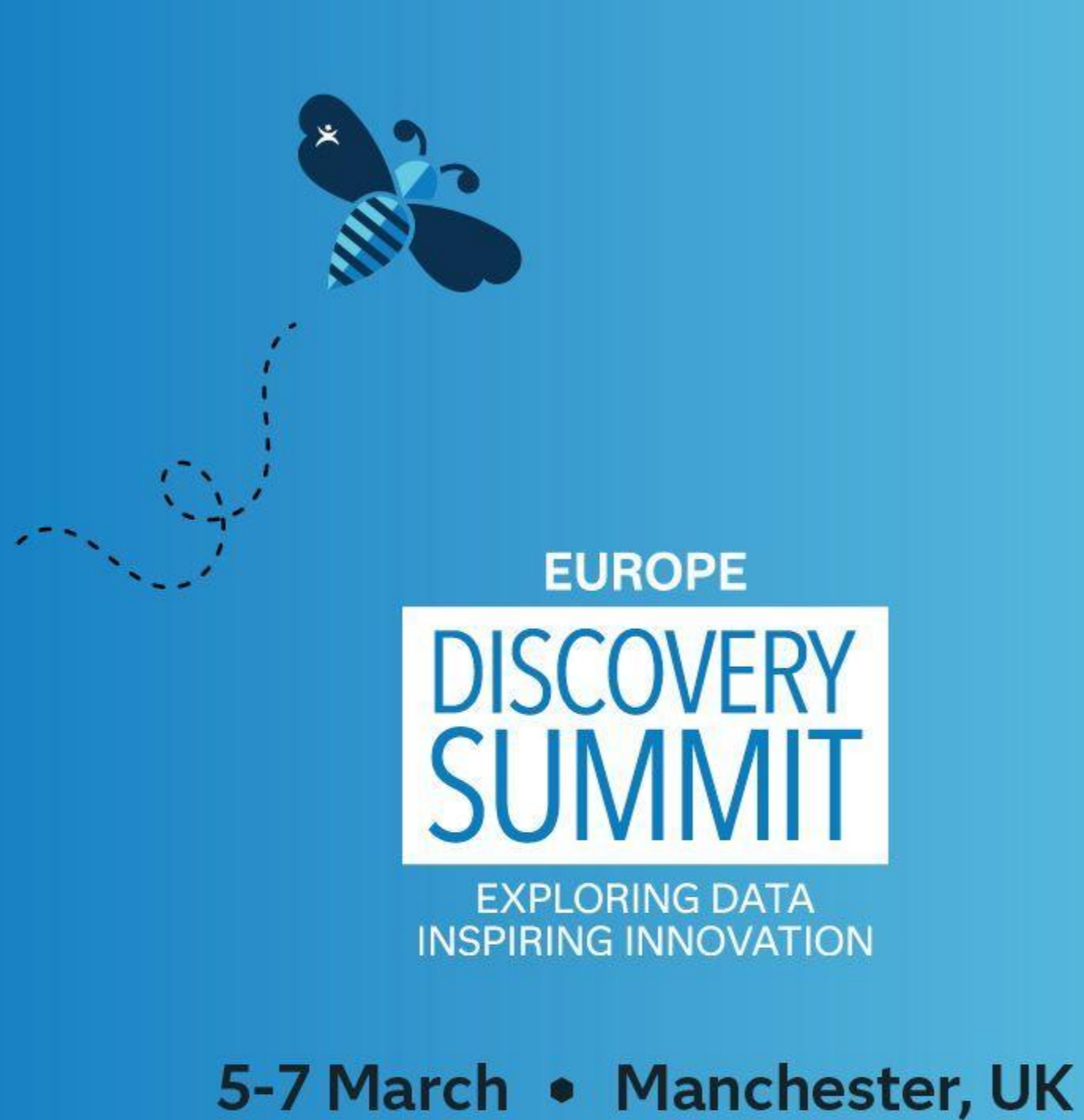

#### Registration Now Open | jmp.com/discovery

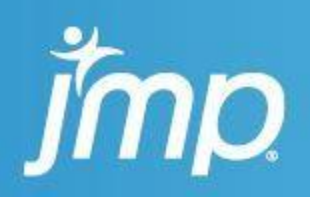

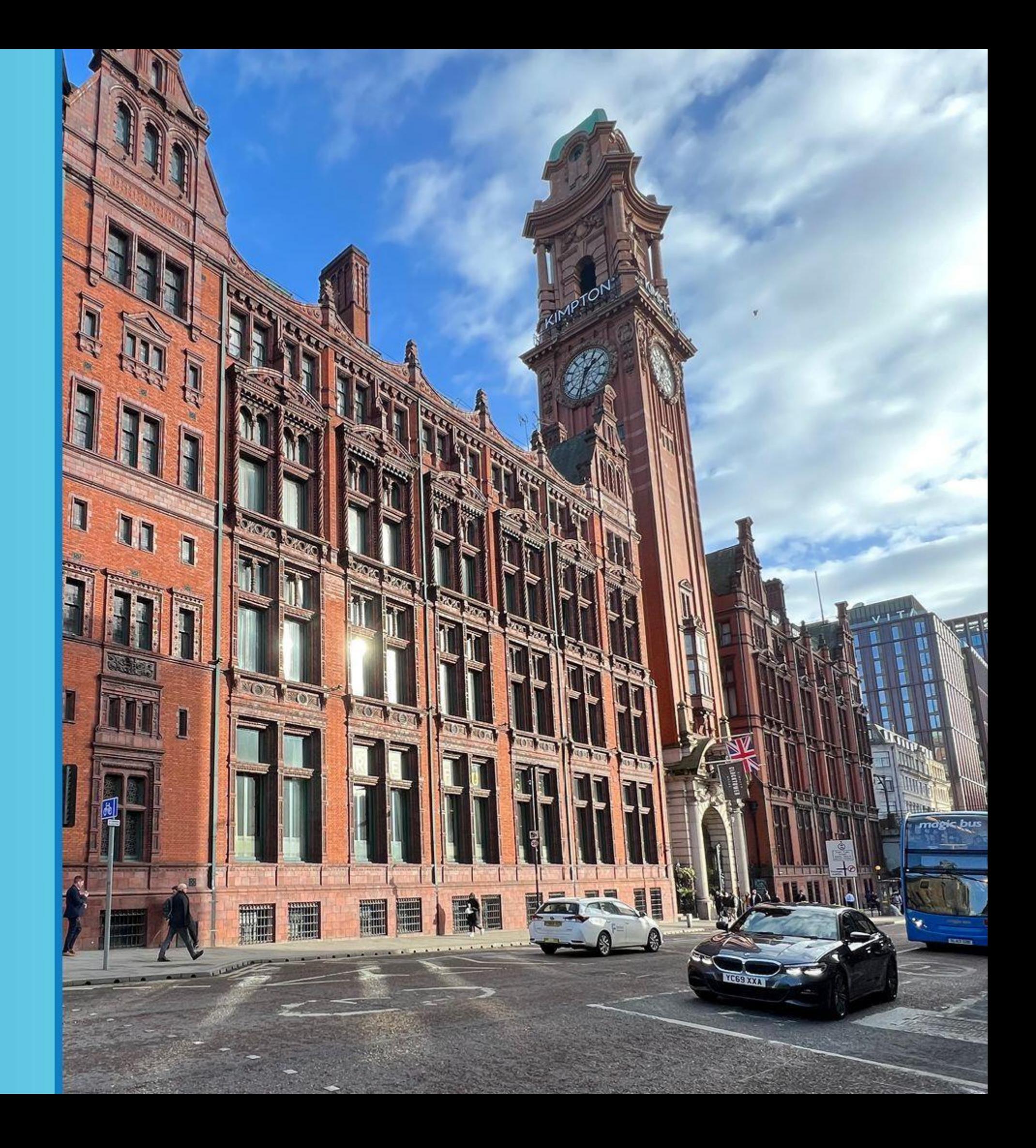